## **AUTEL IS508WF QuickStart Guide**

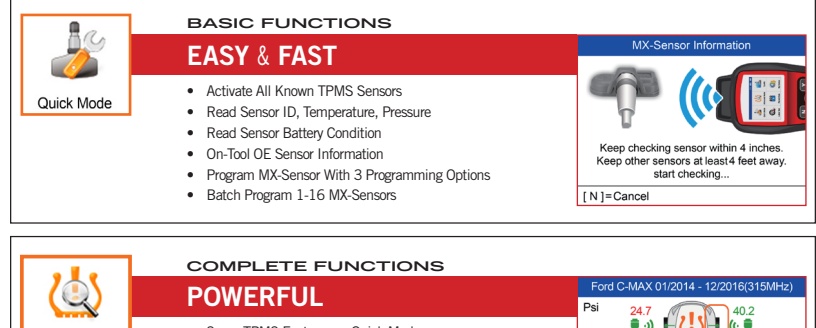

Advanced Mode

- • Same TPMS Features as Quick Mode
- • TPMS Status Screen View System Faults
- • Read & Clear TPMS DTCs
- • On-Tool DTCs Description
- • Program MX-Sensors by Copying ECU Sensor IDs
- • On-Tool Relearn Procedure Guide
- • Widest Vehicle Coverage For OBD Relearn
- • Tire Pressure Placard Value Reset

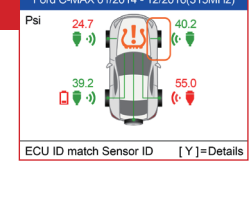

#### **TS508WF** | Registration | Remember to check monthly<br>for latest software updates. Registration **AUTEL** AUTORISCHE INTELLIGENCE

*Please Note: Updates are performed via a computer with Internet access. You could update your device by USB with the Maxi PC Suite or by Wi-Fi. For USB update with the Maxi PC Suite, please refer to the following instructions:*

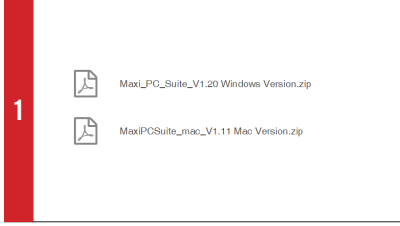

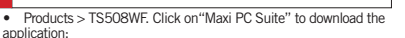

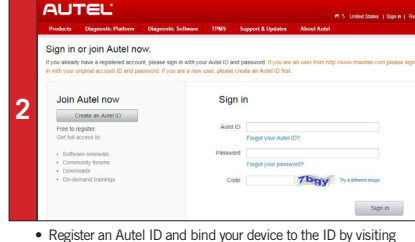

application:

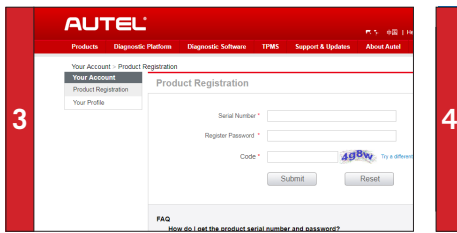

• After sign in with your Autel ID, select your product model, input the Serial Number and Register Password of your device to bind it to your Autel ID.

• Input your email address as your Autel ID, create a password.

https://pro.auteltech.com.

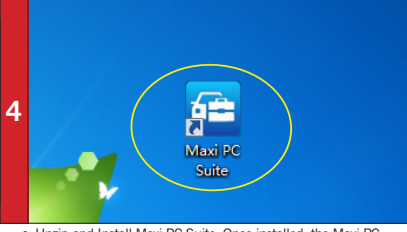

• Unzip and Install Maxi PC Suite. Once installed, the Maxi PC Suite shortcut displays on the desktop. Double-click on the Maxi-PC Suite icon and the application will launch.

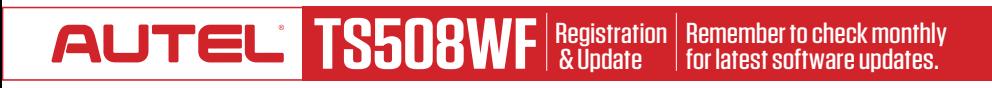

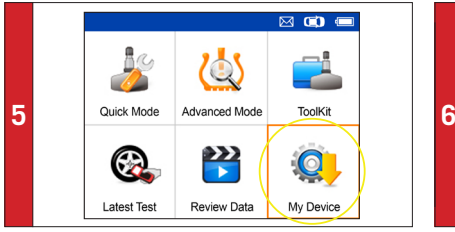

Use the USB cable to connect the TS508WF to the computer. Select My Device on the tool. Press **Y** button.

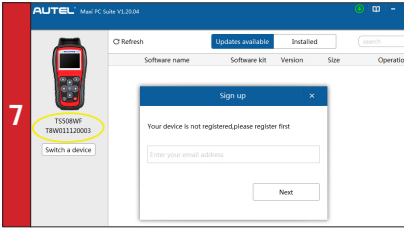

• The application will scan the tool serial number. A message will display if the tool is not registered. Fill in your email address as the Autel Account to register the tool. If the tool is already registered, go to Step 11.

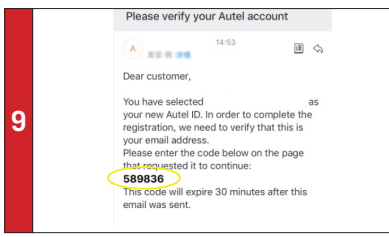

• Come to your email box. Find the verification code from your email.

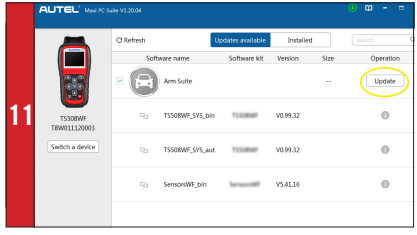

• The application will display a list of available updates. Click on **•** Wait for the updates to complete. The update process can be<br>**Update** to initiate download.

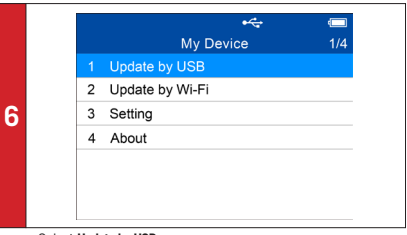

- • Select **Update by USB**.
- • Press **Y** button to place the tool in Update Mode.

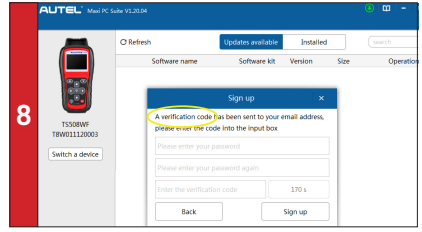

• <sup>A</sup> verification code will be sent to your email address.(If your email address has been signed up before, just fill in your Autel ID password.)

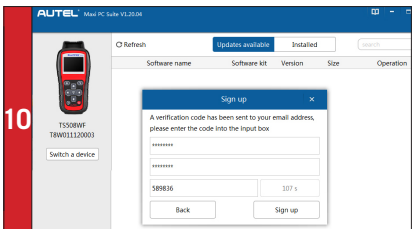

• Enter the verification code. Create and input a Password in the space provided, click on **Sign Up**. Your tool has now been registered with your email address as Your Autel Account.

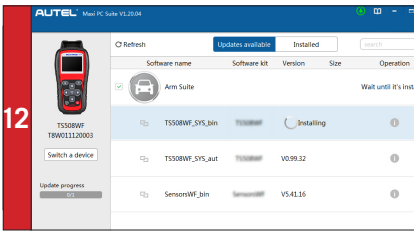

monitored on the display.

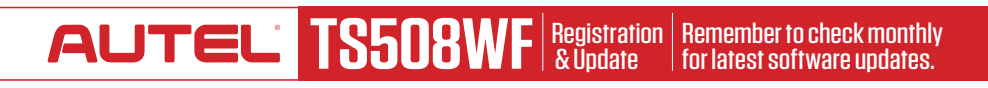

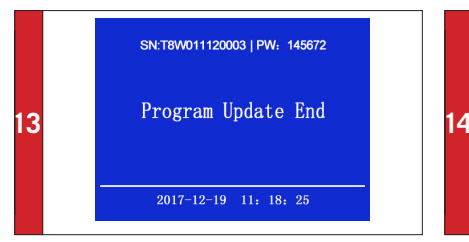

• Downloaded programs are installed automatically and will replace older version.

• The device will display "Update End" once installation is complete.

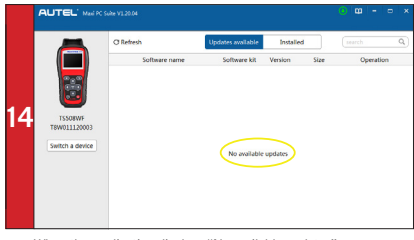

• When the application displays "No available updates" you may disconnect USB cable from PC and Tool. Your tool is ready to use.

#### **TS508WF** | Registration | Remember to check monthly<br>for latest software updates. Registration ALIT AUTOMOTIVE INTELLIGENCE

*For Wi-Fi update, please refer to the following instructions:*

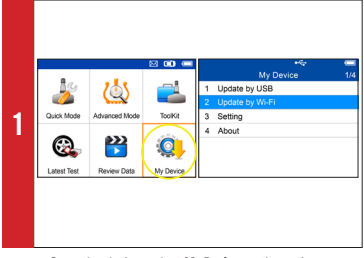

• Open the device, select **My Device** on the main screen, press **Y** button.

• Select**Update by Wi-Fi**.

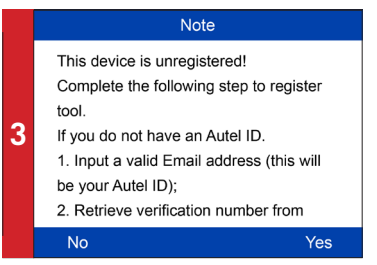

• The device will automatically detect whether it's bound to an Autel ID after successfully connected to Wi-Fi.

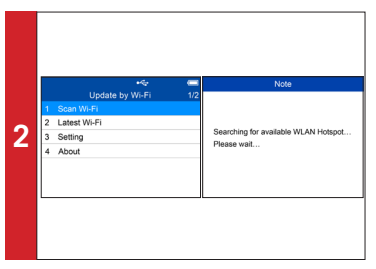

**•** Select **Scan Wi-Fi** and connect to Wi-Fi.<br>• You can connect to the same Wi-Fi hotspot directly for the future use by selecting **Latest Wi-Fi.** 

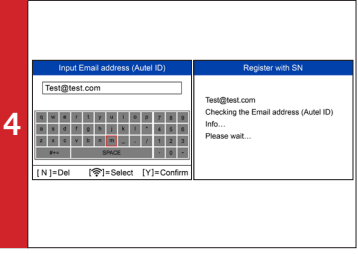

• If you haven't an Autel ID and the device has not been bound, input your email address as your Autel ID.

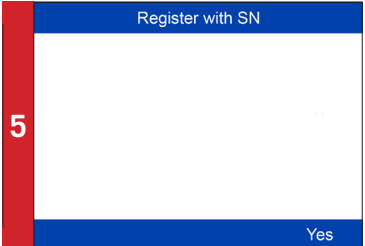

- • Go to your email box to get the verification code.
- Input the verification code and your Autel ID password to finish registration.

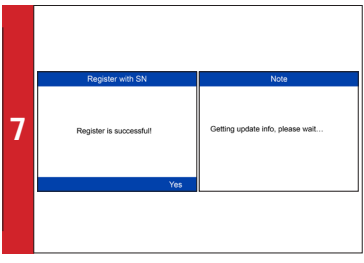

• After successfully bound, press Yes to continue. Update information will be scanned automatically.

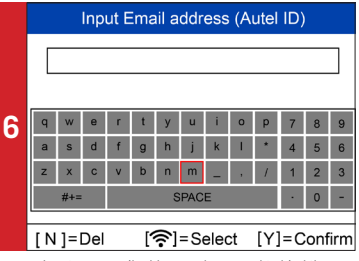

• Input your email address and password to bind the device to your Autel ID if you already have one

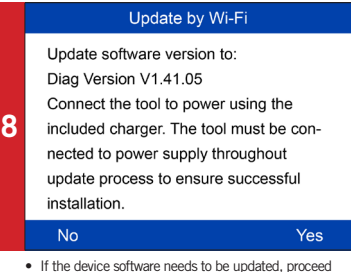

as information on the screen, connect the device to USB as information on the screen, connect the device to USB cable, press **<sup>Y</sup>** button, updating starts automatically.

• The device will reboot once update completes.

• There will be notification if the device software is already the newest version.

#### **TS508WF** Basic TPMS Function **AUTEL** AUTOMOTIVE INTELLIGENCE

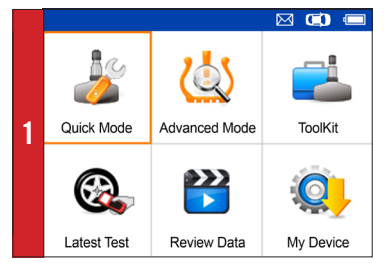

• On Main Menu select **Quick Mode**

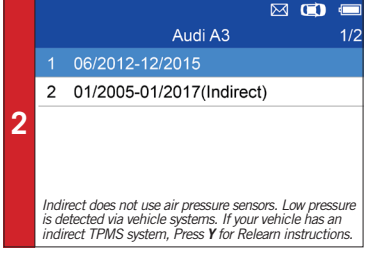

• Select vehicle **Make**, **Model**, and **Year**

## AUTOMOTIVE INTELLIGENCE **AUTEL IS508WF** Basic TPMS Function

 $\equiv$ 

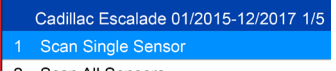

- Scan All Sensors 2
- 3 Program Sensor

**3**

- Relearn Procedure  $\overline{4}$
- 5 Sensor Information
- • Select **Scan Single Sensor**.
- Place tool close to the sensor.

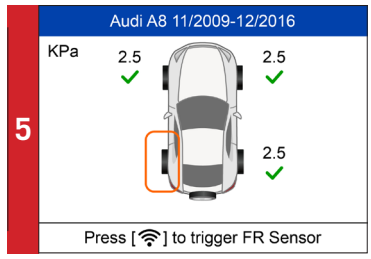

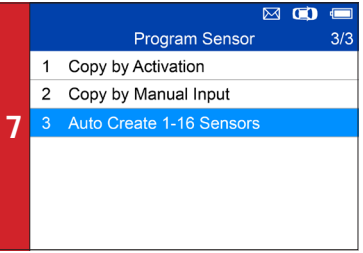

*- Three ways to program MX-Sensors: Copy by Activation, Copy by Manual Input, Auto Create 1-16 Sensors. - (Refer to Sensor Programming Quick Guide)*

|  |   | Cadillac Escalade 01/2015-12/2017 1/5 |
|--|---|---------------------------------------|
|  | 1 | Scan Single Sensor                    |
|  |   | 2 Scan All Sensors                    |
|  | 3 | Program Sensor                        |
|  | 4 | Relearn Procedure                     |
|  | 5 | <b>Sensor Information</b>             |
|  |   |                                       |
|  |   |                                       |

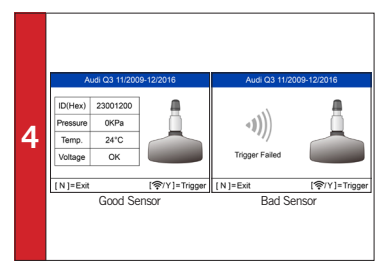

*- If sensor is good (shown left) ID and pressure will display.*

- • If sensor is bad (shown right) on tool, press **N** to return
- to Main Menu, and continue to Step 6

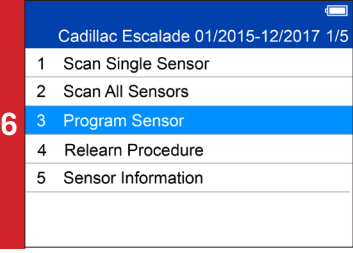

• Select **Scan All Sensors**. • Select **Program Sensor**: program AUTEL MX-Sensor.

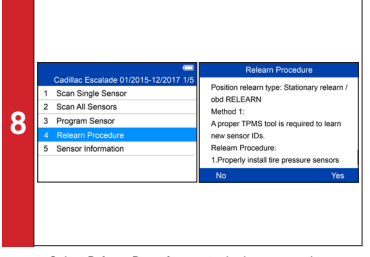

• Select **Relearn Procedure** on-tool relearn procedure guide.

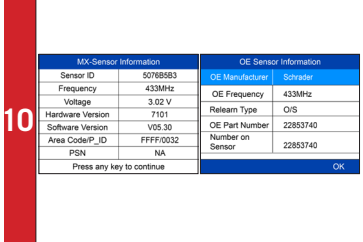

• Select **Sensor Information**. • Sensor Information for both MX-Sensor information & OE sensor information displays.

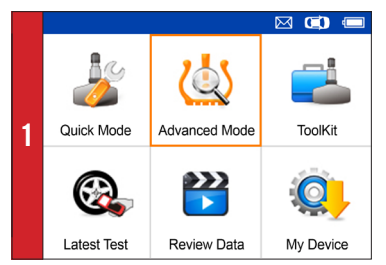

• On main menu, select **Advanced Mode**

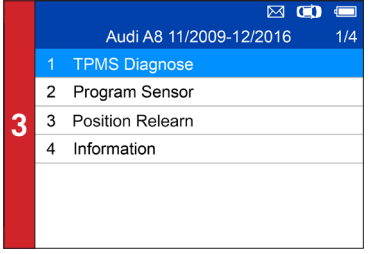

• Select **TPMS Diagnose**: complete TPMS system health check

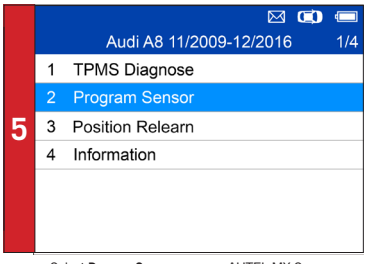

• Select **Program Sensor**: program AUTEL MX-Sensor

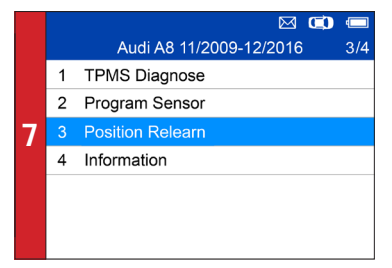

• Select **Position Relearn**: on-tool relearn procedure guide & wide OBD relearn coverage

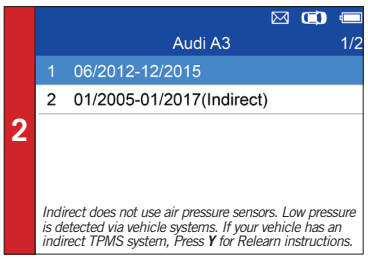

• Select vehicle **Make**, **Model,** and **Year**

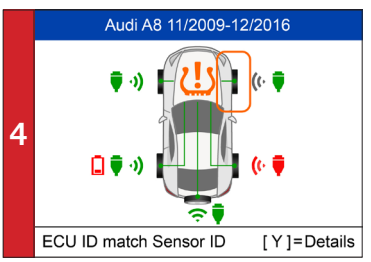

• Read sensor ID from ECU, check sensor ID matching condition, read DTCs from TPMS ECU and clear DTCs • (Refer to **TPMS Diagnose Quick Guide**)

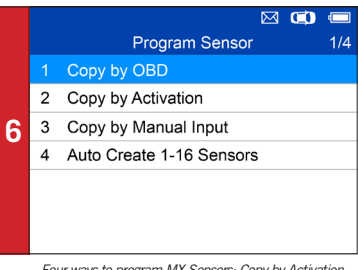

*- Four ways to program MX-Sensors: Copy by Activation, Copy by OBD, Copy by Manual Input, Auto Create 1-16 Sensors.*

*- (Refer to Sensor Programming Quick Guide)*

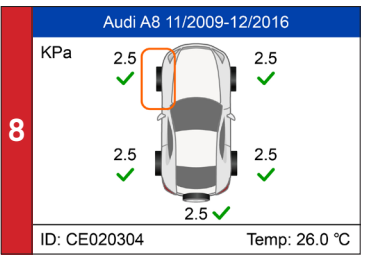

*- Three ways for Position Relearn: Stationary Relearn, Automatic Relearn, OBD Relearn.*

- (Refer to *Position Relearn Quick Guide*)

### AUTOMOTIVE INTELLIGENCE QuickStart Guide: MX-Sensor Programming **TS508WF** | QuickStart Guide: MX-Senson

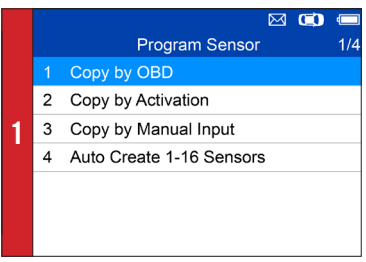

• Select **Copy by OBD**

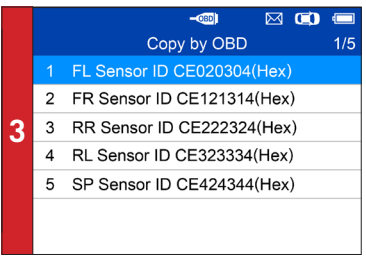

- Place one MX-Sensor near the top of the tool
- • Select tire location and ID to be copied and press **Y** to program the new MX-Sensor

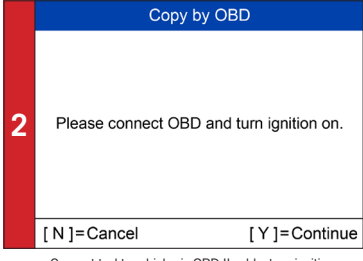

• Connect tool to vehicle via OBD II cable, turn ignition on • Press **Y** to continue

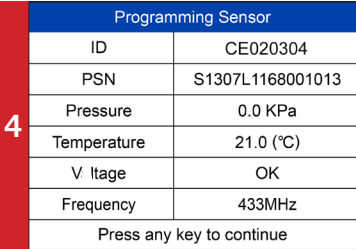

*- Sensor programmed.*

*- MX-sensor ID is copied from the sensor ID stored in ECU.*

#### QuickStart Guide: MX-Sensor Programming ALIT **TSM** Advance Mode: Copy by Activation AUTORISCHE INTELLIGENCE

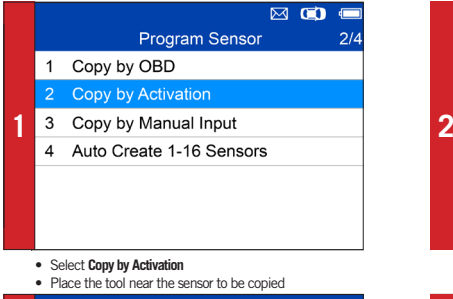

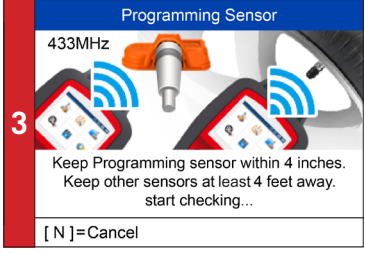

• Place a new MX-Sensor near the top of the device to program

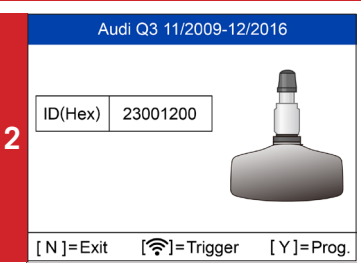

*- Trigger successful.* • Press **Y** to program the original sensor ID to MX-Sensor

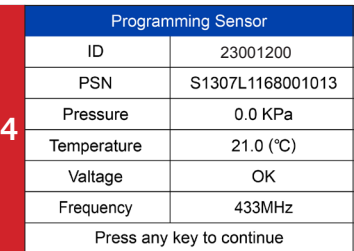

*- Sensor programmed.*

*- MX-sensor ID is copied from the activated sensor ID.*

### AUTOMOTIVE INTELLIGENCE QuickStart Guide: MX-Sensor Programming **TS508WF** | QuickStart Guide: MX-Sensor Program

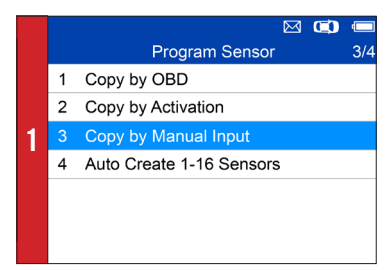

• Select **Copy by Manual Input**

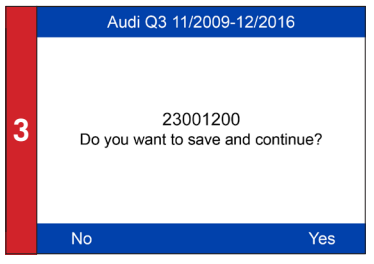

- Place a new MX-Sensor near the top of the device
- • Press **Y** to save and program

Input Sensor ID (Dec) 23001200 **2**  $\overline{2}$  $\overline{3}$  $\overline{A}$ 5  $6\overline{6}$  $\overline{7}$  $\overline{8}$  $\overline{a}$  $\overline{A}$  $\overline{B}$  $\overline{C}$ D F  $[N]$ = Exit [ඉි]=Select [Y]=Confirm

• Enter the original sensor ID in the field

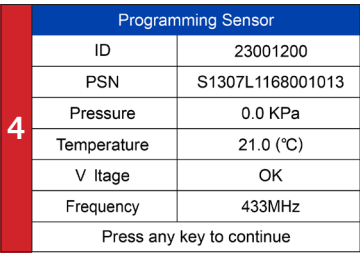

*- Sensor programmed.*

*- The original sensor ID is copied to the new MX-Sensor.*

#### **TS508WF** QuickStart Guide: MX-Sensor Programming AUT Advance Mode: Copy by AutoCreate 1-16 Sensors AUTORISCHE INTELLIGENCE

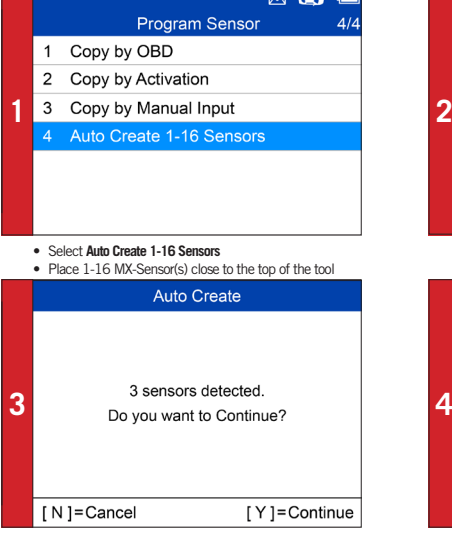

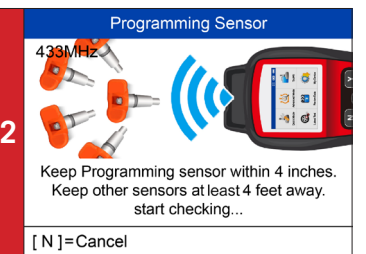

*- The tool will automatically detect the sensors near the tool.*

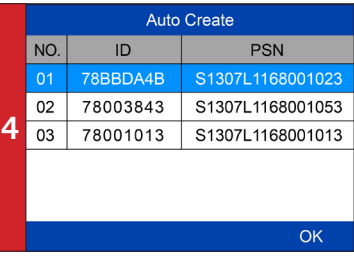

• Press **Y** to program

*- Sensor programmed.*

# **AUTEL<sup>'</sup> IS508WF** | QuickStart Guide:

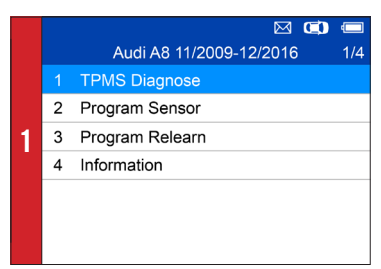

- • Select **Advanced Mode**
- • Select vehicle **Make**, **Model**, and **Year**
- • Select **TPMS Diagnose**

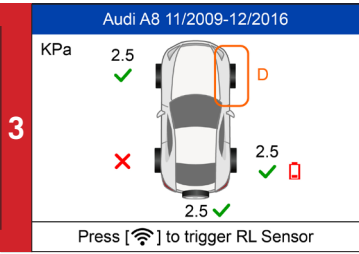

*- Different sensor activation results will display.*

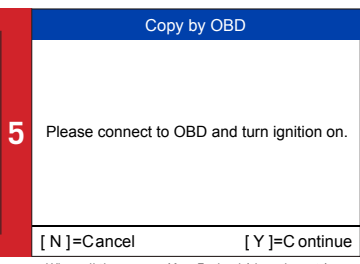

*- When all the sensors (4 or 5 wheels) have been triggered, OBD connection option will display(when available).*

• ConnectOBDcable to the vehicle and press **Y** to continue

*- The tool will automatically read sensor IDs and DTCs from ECU.*

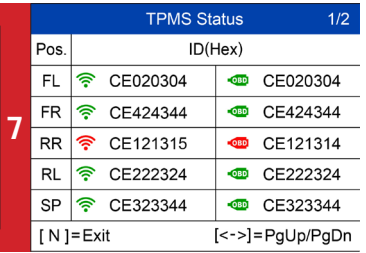

• Press Y to view details

• TPMS Status details will display, including: activated sensor IDs, ECU sensor IDs, pressure, temperature, *sensor battery* 

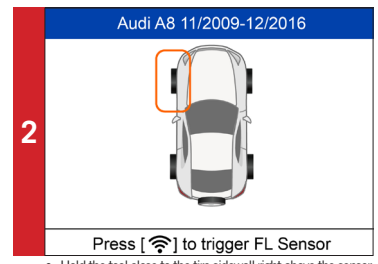

- Hold the tool close to the tire sidewall right above the sensor.
- • Press **Trigger** to activate the sensor
- *Sensor ID, temperature and pressure will display.*

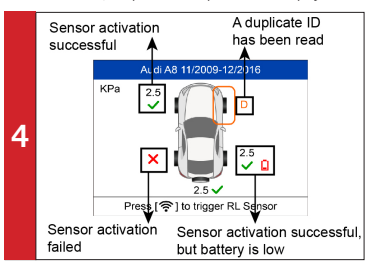

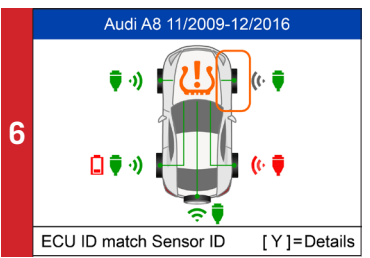

*- Green signal and OBD icons: the ECU ID matches Sensor ID. - Red signal and OBD icons: the ECU ID does not match*

*Sensor ID.*

*- Red battery icon: low sensor battery /Amber TPMS icon: DTCs present in the ECU.*

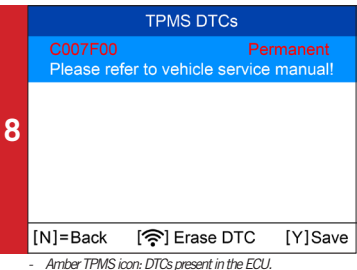

- Select TPMS icon and press Y to view DTCs
- Press Trigger to erase DTC
- 

# **AUTEL IS508WF** Stationary Relearn **AUTEL**

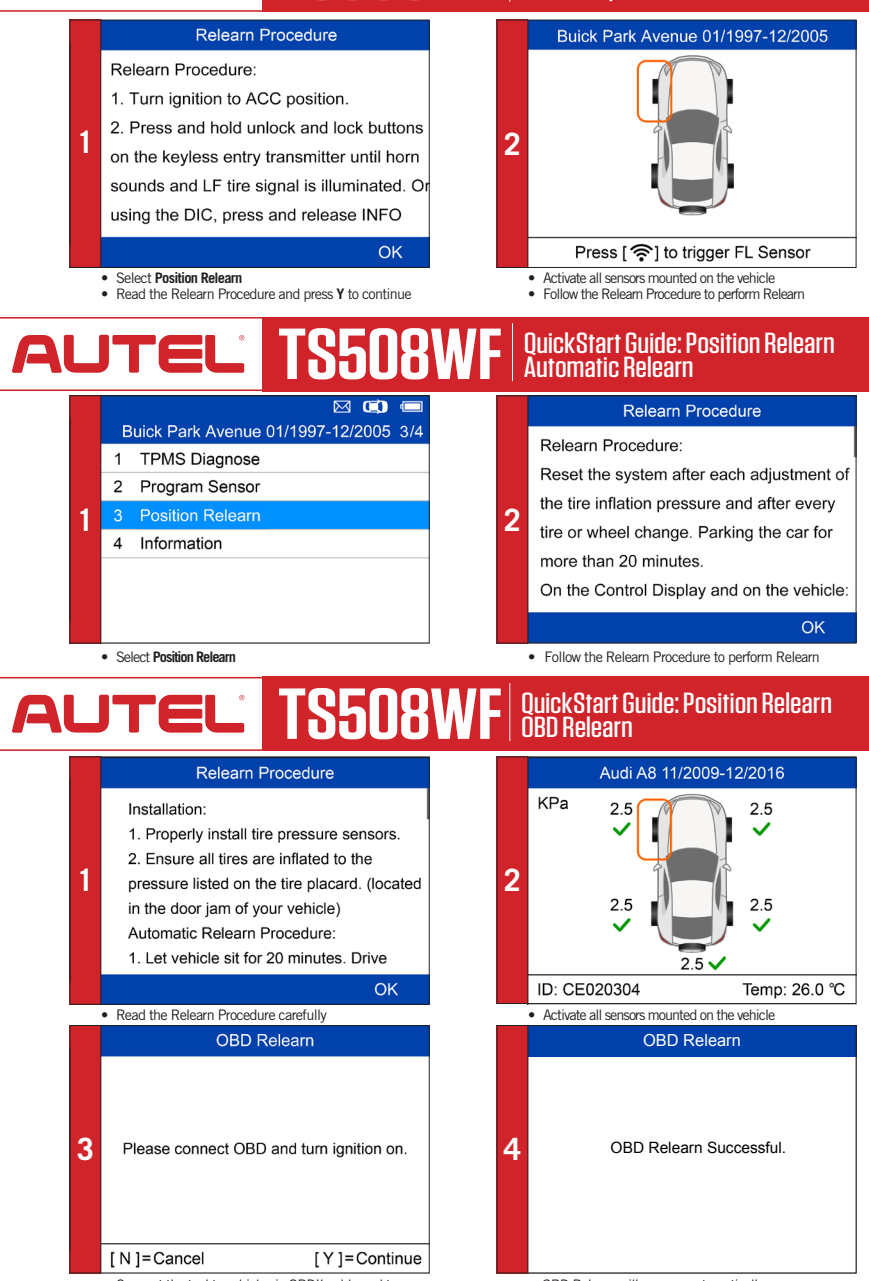

• Connect the tool to vehicle via OBDII cable and turn ignition on

• Press **Y** to continue

*- OBD Relearn will process automatically.*

*- OBD Relearn Successful.*

[Rely only on high-grade diagnostic and testing tools offered on our virtual shelves.](https://www.carid.com/diagnostic-testing-tools.html)